# МЕЖГОСУДАРСТВЕННОЕ ОБРАЗОВАТЕЛЬНОЕ УЧРЕЖДЕНИЕ ВЫСШЕГО ОБРАЗОВАНИЯ «БЕЛОРУССКО-РОССИЙСКИЙ УНИВЕРСИТЕТ»

Кафедра «Экономика и управление»

# **ОСНОВЫ ИНФОРМАЦИОННЫХ ТЕХНОЛОГИЙ В ЭКОНОМИКЕ**

*Методические рекомендации к лабораторным работам для студентов направления подготовки 27.03.05* **«***Инноватика***»** *дневной формы обучения*

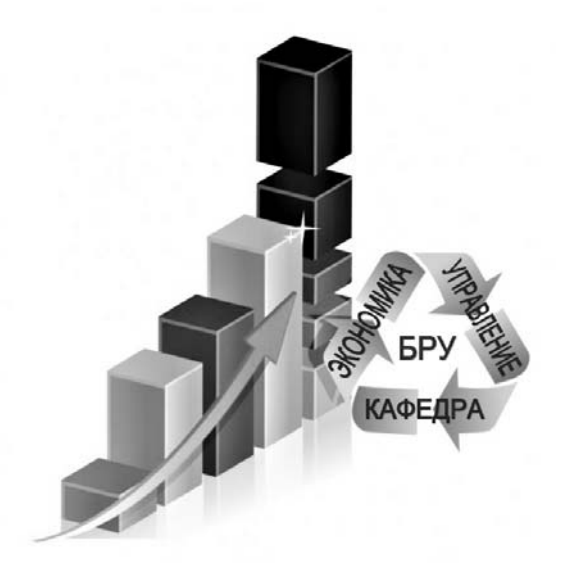

Могилев 2022

#### Рекомендовано к изданию учебно-методическим отделом Белорусско-Российского университета

Одобрено кафедрой «Экономика и управление» «26» ноября 2021 г., протокол № 4

Составитель ст. преподаватель Е. Г. Галкина

Рецензент канд. техн. наук, доц. Т. В. Пузанова

Методические рекомендации к лабораторным работам предназначены для студентов направления подготовки 27.03.05 «Инноватика» дневной формы обучения, изучающих дисциплину «Основы информационных технологий в экономике».

#### Учебно-методическое издание

# ОСНОВЫ ИНФОРМАЦИОННЫХ ТЕХНОЛОГИЙ В ЭКОНОМИКЕ

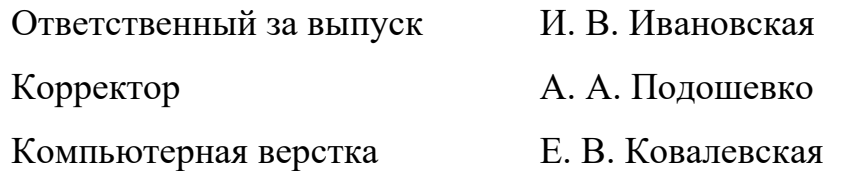

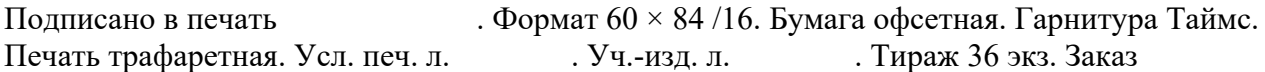

Издатель и полиграфическое исполнение: Межгосударственное образовательное учреждение высшего образования «Белорусско-Российский университет». Свидетельство о государственной регистрации издателя, изготовителя, распространителя печатных изданий № 1/156 от 07.03.2019. Пр-т Мира, 43, 212022, г. Могилев

> © Белорусско-Российский университет, 2022

# **Содержание**

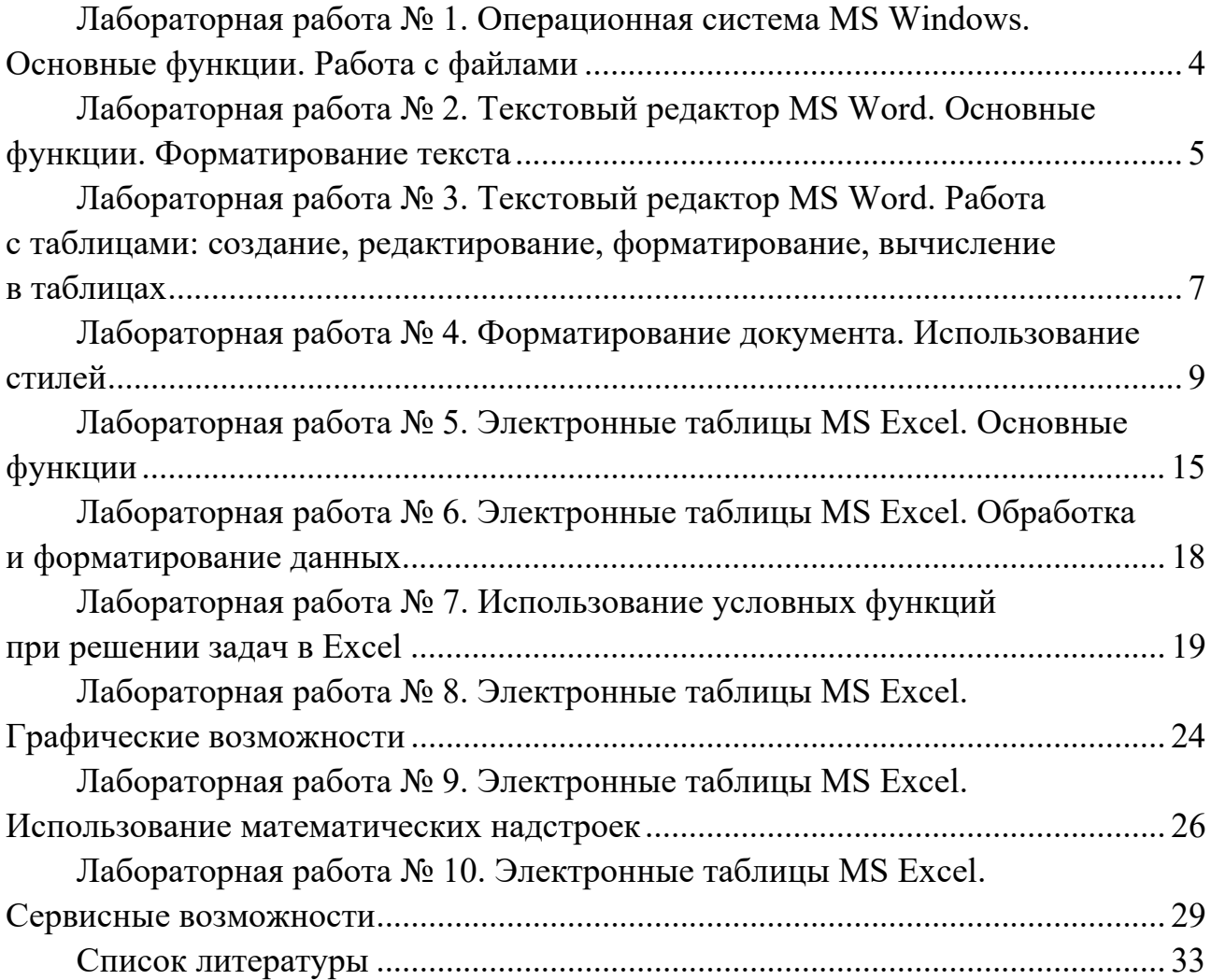

#### работа № Лабораторная 1. Операционная система MS Windows. Основные функции. Работа с файлами

#### Залание

Используя Центр справки и поддержки, изучить следующие основные элементы интерфейса и стандартные приложения *Windows*:

- панель залач:

- работа с ярлыками на рабочем столе (выполнить операции создания, копирования, перемещения с любым ярлыком);

- работа с файлами и папками (выполнить операции создания, копирования, перемещения);

- работа со стандартными приложениями: Калькулятор, графический редактор Paint, Microsoft Access, Microsoft Excel, Microsoft Word (осуществить запуск и закрытие приложений).

Также освоить средства настройки операционной системы:

- настройка интерфейса (применить любой рисунок в качестве фона рабочего стола);

- панель управления (выполнить переключение к классическому виду).

#### Методические указания

Операционная система (ОС) Windows - это современная многозадачная многопользовательская 32-, 64-разрядная ОС с графическим интерфейсом. Windows - самая распространённая ОС на офисных и домашних компьютерах. Причинами являются её интуитивный интерфейс и управление, рассчитанное на обычного пользователя.

Графическая оболочка *ОС Windows* обеспечивает взаимодействие пользователя с компьютером в форме диалога с использованием ввода и вывода экран дисплея графической информации, управления программами на с помощью пиктограмм, меню, окон, панелей и других элементов управления.

Основные функции ОС:

- загрузка программ в оперативную память и их выполнение;

- выполнение действий по запросу программ (ввод и вывод данных, запуск и остановка других программ, выделение и освобождение дополнительной памяти и др.):

- стандартизованный доступ к периферийным устройствам (устройствам ввода-вывода);

- управление оперативной памятью (распределение между процессами, организация виртуальной памяти);

- управление доступом к данным на энергонезависимых носителях (таких как жёсткий диск, оптические диски и др.);

- обеспечение пользовательского интерфейса;

- сохранение информации об ошибках системы и др.

#### *Контрольные вопросы*

- 1 Как организован рабочий стол?
- 2 Что представляет собой панель задач?
- 3 Что такое буфер обмена?
- 4 Основные элементы окна *Windows*.
- 5 Какие приложения входят в состав «Стандартных»?
- 6 Понятие папки, файла и ярлыка.
- 7 Назначение программы *Проводник*.
- 8 Создание, переименование, удаление, поиск файлов.

# **Лабораторная работа № 2. Текстовый редактор MS Word. Основные функции. Форматирование текста**

#### **Задание**

1 Скопировать из произвольного электронного документа на компьютерную тематику текст (фрагмент текста) объемом не менее 5 страниц.

2 Создать новый документ *Word* и вставить в него скопированный ранее текст с помощью команды: *вкладка Главная / блок команд Буфер обмена* / *Специальная вставка* / *Неформатированный текст*.

3 Отформатировать весь текст документа следующим образом:

– параметры страницы: размеры полей: левое – 30 мм, правое – 10 мм, верхнее и нижнее – по 20 мм;

– параметры абзаца: выравнивание текста – по ширине, отступ слева и справа – 0, отступ первой строки – 1,25 см, интервал перед и после абзаца – 0, межстрочный интервал – множитель со значением 1,15;

– параметры шрифта: тип – Times New Roman, размер – 14 пунктов.

4 Вставить номера страниц внизу посередине страницы.

5 Разбить текст на разделы (не менее трех) и подразделы. Названия (заголовки) разделов оформить следующим образом:

– параметры шрифта: видоизменение – все прописные;

– параметры абзаца: выравнивание текста – по центру, интервал после – 12 пт, положение на странице – с новой станицы, запретить автоматический перенос слов.

Названия (заголовки) подразделов оформить следующим образом: параметры абзаца: выравнивание текста – по левому краю, отступ первой строки – 1,25 см, интервал после – 12 пт, положение на странице – не отрывать от следующего.

При этом необходимо использовать *стили*. Так, для заголовков разделов должен быть применен стиль *Заголовок 1*, для заголовков подразделов – стиль *Заголовок 2*.

6 Вначале документа оформить титульный лист.

7 После титульного листа создать автособираемое оглавление.

8 Установить автоматическую расстановку переносов. Создать

нумерованный и маркированный списки, сноску внизу страницы.

9 Создать таблицу размером не менее три колонки на три строки. Задать различные варианты формата ячеек таблицы (параметры шрифта, заливка и пр.). Вставить по тексту несколько произвольных специальных символов, рисунков, фигур, диаграмм и пр.

10 Создать одну из нижеприведенных формул с применением редактора формул:

$$
VBB = \frac{(O_n + \Pi - O_\kappa) \cdot H_i}{H P_i}; \qquad \overline{T}_{\mathit{on}} = \sqrt[n-1]{T_1 \cdot T_2 \cdot ... \cdot T_n}
$$

#### Методические указания

Microsoft Office Word содержит широкий набор инструментов для создания и форматирования профессионально оформленных документов. В данном приложении предусмотрены все необходимые инструменты для редактирования и проверки текстов, что дает возможность с небывалой легкостью создавать безупречно подготовленные документы.

Используя Справка: Microsoft Office Word (вызов справки – кнопка F1), можно изучить основные элементы интерфейса и функции работы с текстовым реактором  $Word$ :

 $-$  элементы интерфейса: лента команд, диалоговые окна настроек, кнопка Office, строка заголовка, строка состояния, панель быстрого доступа;

 $-$ параметры (настройки) Word;

- справка и подсказки;

- параметры страницы: поля, размер бумаги, колонтитулы;

- ввод и редактирование текста: верхний и нижний регистры, языки, режим отображения замены текста, режим скрытых вставки  $\overline{M}$ символов редактирования:

- форматирование шрифта: название, размер, начертание, подчеркивание, цвет, межбуквенные интервалы и пр.;

- поиск и замена текста, автоматическая расстановка переносов;

- проверка правописания и исправление ошибок;

- нумерация страниц;

- настройки абзаца: выравнивание текста. отступы, изменение межстрочных интервалов, положение на странице;

- маркированные и многоуровневые списки;

- вставка специальных символов, таблиц, иллюстраций, колонтитулов, формул, диаграмм и других объектов;

- вставка формул;

- использование стилей, очистка форматирования;

- режимы просмотра документа;

- создание сносок и оглавления.

Вышеуказанный список функций работы Word  $\mathbf{c}$ приложением предполагает работу со следующими вкладками ленты команд: Главная, Вставка, Разметка страницы, Ссылки, Вид, а также рядом других контекстных вкладок, которые выводятся на экран только по мере необходимости (например, контекстная вкладка Работа с рисунками отображается только при выборе рисунка).

#### Контрольные вопросы

1 Как запустить редактор MS Word? Как создать документ MS Word?

2 Для чего предназначена кнопка Непечатаемые символы на панели инструментов?

3 Как изменить масштаб просмотра документа?

4 Каким образом можно вставить в текст символ, отсутствующий на клавиатуре компьютера?

5 Как проверить правописание?

6 Как выполняется сохранение документа? Как сохранить документ под другим именем?

7 Как выделить слово и строку текста? Как выделить абзац текста?

8 Как вылелить весь документ?

9 Как переместить/скопировать фрагмент способом «перенести и оставить»?

10 Как удалить фрагмент текста?

11 Что такое буфер обмена?

12 Как отменить и восстановить отмененные результаты редактирования?

13 Какие действия надо выполнить для поиска фрагмента текста в документе?

14 Что нужно сделать для поиска и замены фрагментов текста?

15 Что понимается под форматированием документа?

16 Как отформатировать символы, абзац, страницу?

17 Как пронумеровать страницы?

18 Как выполнить предварительный просмотр документа?

# Лабораторная работа № 3. Текстовый редактор MS Word. Работа с таблицами: создание, редактирование, форматирование, вычисление в таблинах

#### Залание

Создать расписание занятий своей группы на три дня недели.

1 Вставить таблицу, состоящую из семи столбцов и семи строк.

2 В первой строке объединить ячейки, принадлежащие соответственно второму и третьему, четвертому и пятому, шестому и седьмому столбцам, используя команду Объединить ячейки.

3 Аналогичным образом объединить ячейки первого столбца, принадлежащие первой и второй строкам.

4 Заполнить расписание занятий в своей группе в соответствующие дни недели (нет необходимости вводить по несколько раз названия повторяющихся предметов, нужно их копировать). Пример расписания представлен на рисунке 1.

5 Ширину первого столбца грубо отрегулировать, используя мышь при нажатой клавише {Ctrl}, и точно отрегулировать двойным щелчком на правой границе столбца.

6 Если занятия проводятся и в четную, и в нечетную неделю, то следует объединить соответствующие ячейки.

7 Используя команду *Заливка* вкладки *Конструктор*, ввести в ячейки с наименованиями предметов любое фоновое оформление.

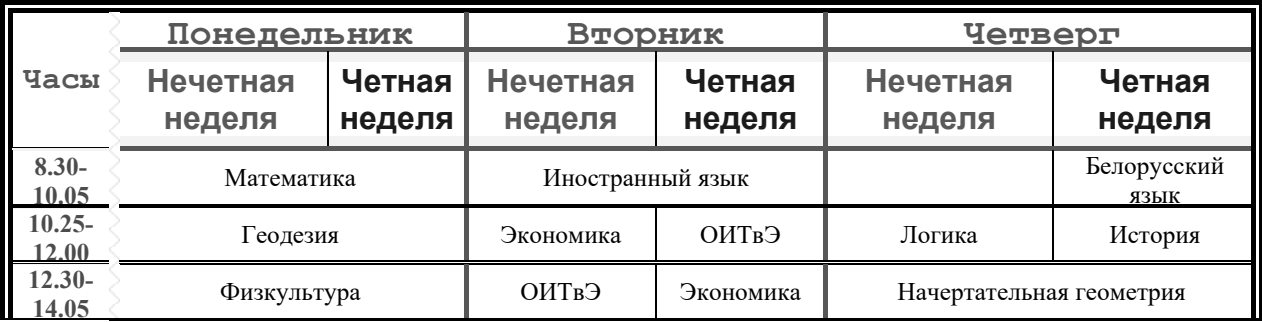

Рисунок 1 – Пример расписания занятий

8 Скопировать таблицу. Используя команду контекстного меню *Вставить*, ввести в таблицу перемену и вставить столбец с номером пары, как показано на рисунке 2.

| Nº<br>пары    | Часы               | Понедельник        |                  | Вторник            |                  | Четверг                  |                     |
|---------------|--------------------|--------------------|------------------|--------------------|------------------|--------------------------|---------------------|
|               |                    | Нечетная<br>неделя | Четная<br>неделя | Нечетная<br>неделя | Четная<br>неделя | Нечетная<br>неделя       | Четная<br>неделя    |
|               | 8.30-10.05         | Математика         |                  | Иностранный язык   |                  |                          | Белорусский<br>язык |
|               |                    | Перемена!!!        |                  |                    |                  |                          |                     |
| $\mathcal{P}$ | $10.25 -$<br>12.00 | Геодезия           |                  | Экономика          | ОИТвЭ            | Логика                   | История             |
|               |                    | Перемена!!!        |                  |                    |                  |                          |                     |
| 3             | $12.30 -$<br>14.05 | Физкультура        |                  | ОИТвЭ              | Экономика        | Начертательная геометрия |                     |

Рисунок 2 – Результат добавления строк

Использование таблиц – это удобный способ представления данных. Таблицы в текстовом редакторе *Microsoft Word* представляют собой набор ячеек, расположенных в вертикальных и горизонтальных колонках.

Таблицы могут быть созданы в *Word* простым использованием меню с помощью команды: *вкладка Вставка* / *блок команд Таблицы* / *Вставить* *таблицу*. В той же области есть возможность вставить так называемую экспресстаблицу, используя готовые образцы. Кроме того, превратить в таблицу можно выделенный текст или просто вручную нарисовать таблицу. После создания таблицы есть возможность выделять как отдельные ячейки, так и колонки строк или столбцов.

Наравне с таблицами в тексте часто необходимо наличие графических объектов (рисунков). *Word* предоставляет достаточно большие возможности работы с графикой.

Основные способы включения графики в документ – импорт графики из других приложений или создание графических объектов непосредственно в документе.

Основные инструменты для работы с графикой находятся на панели *Иллюстрации* вкладки *Вставка*.

Графические объекты из других приложений в документ *Word* можно вставить, используя буфер обмена. Для этого нужно скопировать картинку из любого источника – веб-страницы, другого документа, другого приложения, а потом вставить из буфера обмена в нужное место текущего документа.

Для вставки рисунка из имеющегося графического файла, необходимо воспользоваться кнопкой Рисунок панели *Иллюстрации* на вкладке *Вставка*. В появившемся окне найти и выбрать нужный графический файл. Изображение вставится в документ.

Более подробно описание работы с таблицами и рисунками содержится в разделах *Таблицы* и *Работа с рисунками и диаграммами* справки *Microsoft Office Word.*

#### *Контрольные вопросы*

- 1 Какие данные удобно оформлять с помощью таблиц?
- 2 Какие существуют варианты создания таблиц?
- 3 Как ввести и отредактировать текст в таблице?
- 4 Как и какие фрагменты таблицы можно выделить?
- 5 Как вставить и удалить строки таблицы, столбцы таблицы?
- 6 Как изменить ширину столбца и ячейки таблицы?
- 7 Как объединить и разбить ячейки таблицы?
- 8 Как провести сортировку строк в таблице?
- 9 Как оформить внешний вид таблицы?

# **Лабораторная работа № 4. Форматирование документа. Использование стилей**

#### **Задание**

Для выполнения задания использовать текст в файле LR4.doc. Для удобства задания разделены на категории по темам.

#### 1 **Стиль.**

Создать собственный стиль на основе стандартного.

Заг1 – Times New Roman, кегль 14, все буквы заглавные, с новой страницы, выравнивание по левому краю с абзаца 1,5, интервал после абзаца – 2 межстрочных, формат нумерации – арабская цифра и пробел.

Заг2 – Times New Roman, кегль 14, интервал до и после абзаца – 3 межстрочных.

Текстовый – кегль 14, межстрочный интервал – 1,2, абзацный отступ – 1,5 см, выравнивание по левому краю.

Применить собственные стили к заданному тексту.

#### 2 **Автоматические названия.**

Добавить в документ три рисунка: один в первом разделе и два во втором. Подписать эти рисунки, используя названия. Рисунки нумеровать в пределах раздела через точку, номер от подписи отделяется пробелом. Стиль для подписей должен иметь кегль 12, выравнивание по центру, интервал после абзаца – 1,5. Пример подписи рисунка:

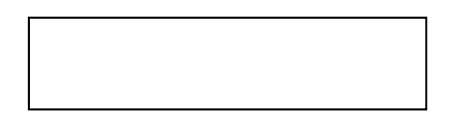

Рисунок 3.1 – Структура иерархии модулей

Добавить рисунок между вторым и третьим и подписать его. Как изменяется нумерация названий?

Удалить второй рисунок и его подпись. Как изменяется нумерация названий? Выполнить действия для обновления номеров рисунков (какие?).

Добавить в документ текст в виде ссылок на рисунки, например, «Описанное взаимодействие иллюстрирует рисунок 2.1». Слова «рисунок 2.1» должны быть организованы в виде перекрестной ссылки.

Добавить рисунок между первым и вторым. Как изменилась нумерация рисунков и ссылок?

Удалить второй рисунок. Какие существуют ошибки перекрестных ссылок?

Провести обновление ссылок. Как изменились нумерация ссылок и ошибки ссылок?

#### 3 **Сноски.**

Создать две обычные сноски для слов НИОКР и ПРОГНОЗИРОВАНИЕ. Самостоятельно объяснить эти понятия.

Создать одну концевую сноску для слова СКАНЕР.

Изменить формат маркеров сносок на а, в, с.

Удалить одну сноску.

Изменить вид разделителя сносок на «-----».

#### 4 **Алфавитный указатель.**

Создать в конце текста алфавитный указатель основных понятий в одну

колонку. В него включить слова НИОКР, КОНФЕРЕНЦИЯ.

Проверить возможность скрытия и отображения поля XE на экране.

Создать многоуровневый алфавитный указатель для словосочетания УНИВЕРСИТЕТ и всех возможных названий университетов, имеющихся в тексте, для 2-го уровня.

Создать файл соответствий, в который внести два указателя по желанию. Добавить данные указатели в алфавитный указатель.

Удалить из текста указатель КОНФЕРЕНЦИЯ. Как изменится алфавитный указатель?

#### 5 **Оглавление.**

Создать в начале текста оглавление документа, включающее два уровня иерархии с заполнителем строки «  $\rightarrow$  ».

Добавить в текст новый раздел. Вносятся ли автоматически изменения в оглавление?

Обновить оглавление и алфавитный указатель документа в соответствии с внесенными изменениями.

Обновить оглавление таким образом, чтобы заголовки первого и второго уровней поменялись в иерархии структуры (без внесения изменений в текст).

#### 6 **Режим структуры.**

Перейти в режим структуры.

Ознакомиться с назначением кнопок панели инструментов «Структура». Отобразить на экране:

заголовки только двух уровней;

весь текст.

Переместить список монографий в раздел «Внедрение результатов НИОКР».

Удалить подраздел «Монографии».

#### *Методические указания*

Документ *Word* может быть показан для просмотра в нескольких режимах, предоставляющих пользователю разные возможности обработки документа.

#### 1 **Режим структуры.**

Переход в любой режим осуществляется через меню Вид.

Режим структуры документа предусмотрен в качестве специального режима, в котором заголовки различных уровней связаны с подзаголовками и текстом. Для работы в этом режиме обязательно должны быть использованы стандартные стили заголовков различного уровня, принятые для обычного режима. В структуре могут быть применены все девять видов встроенных заголовков различного уровня от первого до девятого. При этом для всех уровней заголовков используется один уровень текста.

Применение режима структуры обеспечивает следующие удобства при работе над документом:

- если установить сворачивание документа до уровня заголовков с выведением первой строки раздела, можно использовать режим структуры для быстрого просмотра больших документов;

- можно легко перемещаться по документу, сворачивая и разворачивая отдельные разделы;

- режим структуры удобно использовать для редактирования. Выделяя отдельные заголовки и используя кнопки панели структуры, их можно перемещать вместе со связанным с ними текстом.

2 Стили.

Форматирование - придание тексту определенного вида. Состоит в задании параметров форматирования. Различают форматирование символов и форматирование абзацев. Параметры форматирования символов: шрифт, кегль, эффекты. Параметры форматирования абзацев: отступы, выравнивание, межстрочный интервал, интервал до и после абзаца и некоторые другие.

- это совокупность параметров форматирования, имеющая Стиль свое название.

Представьте себе документ, отформатированный одним шрифтом, без отступов, табуляций, заголовков. Такой текст трудно читать. Теперь представьте, что вам придется отформатировать каждый из элементов вручную. Если документ имеет достаточно большой объем, то задача становится неразрешимой при условии, что все элементы одного типа (например, подписи и заголовки соответствующих уровней) должны быть оформлены единообразно.

 $\mathcal{C}$ помошью стилей можно установить несколько параметров форматирования  $3a$ олин шаг. включая форматирование символов и форматирование абзацев. При этом для каждого из элементов оформления можно установить собственный стиль, который будет иметь уникальное наименование.

В *Word* стиль может быть применен как к целому абзацу, так и к нескольким символам. Принципиальное отличие заключается в том, что абзац, благодаря признаку конца абзаца, можно не выделять, достаточно установить в нем курсор, а стиль символов можно задать фрагменту текста любой величины, но без знака абзаца, поэтому требуемый фрагмент обязательно должен быть выделен. Кроме использовании стиля к произвольному фрагменту того, при текста устанавливаются только параметры форматирования символов, в то время как при задании стиля абзаца - полный набор параметров форматирования.

Собственно назначение стилей состоит в удобстве их применения. Для этого необходимо установить курсор в пределах абзаца, стиль которого следует поменять, открыть список стилей стандартной панели инструментов и выбрать нужный стиль.

Для создания нового стиля следует выполнить команду: вкладка Главная / блок команд Стили / Создать стиль.

#### 3 **Автоматическая подпись названий.**

Названия и перекрестные ссылки облегчают составление и редактирование больших документов. Это удобный инструмент для автоматической нумерации рисунков, таблиц, формул.

Название – подписи к рисункам, заголовки таблиц, формул, могут включать нумерацию.

Перекрестная ссылка – ссылка за дополнительной информацией к указанному элементу (например, к номеру указанного объекта или к его названию).

Названия и перекрестные ссылки существуют в документе в виде кодов полей. Для обновления номеров указанных элементов при редактировании текста следует обновить поля.

Для подписи объекта после его создания следует выполнить команду контекстного меню *Вставить название*. При этом устанавливается фиксированная часть подписи, формат номера и вводится изменяемая часть подписи. Подпись названия осуществляется стилем «Название объекта».

#### Для создания перекрестной ссылки на объект следует выполнить команду: *вкладка Вставка/ блок команд Ссылки / Перекрестная ссылка*.

#### 4 **Сноски.**

*Сноски* и *концевые сноски* применяются для объяснений, комментариев или организации ссылок на первоисточники в документе. В одном и том же документе вы можете одновременно использовать как сноски, так и концевые сноски (например, сноски применять для подробных комментариев, а концевые сноски – для ссылок на первоисточники).

Обычные сноски располагаются в нижней части страницы под чертой, отделяющей их от основного текста. Концевые сноски располагаются в конце документа.

Сноска любого вида состоит из двух частей: маркера ссылки на сноску и сопутствующего ему текста сноски. Поэтому вставка сносок выполняется в два этапа:

1) обозначается место, к которому относится сноска. В этом месте устанавливается маркер сноски (как правило, это просто порядковый номер сноски);

2) вводится текст сноски.

*Отображение и изменение разделителей сносок выполняется только в режиме Обычный.* 

#### 5 **Оглавления и указатели.**

*Алфавитный указатель* предоставляет возможность отыскать нужные элементы в документе по номерам страниц. Содержится обычно в конце документа (книги).

*Создание указателей*.

При создании указателей прежде всего следует отметить, какие именно элементы нужно внести в алфавитный указатель. Для этого необходимо выделить и пометить элемент указателя в тексте (*вкладка Ссылки* / *блок команд*

#### *Оглавление* / *Добавить текст*).

После того, как все необходимые указатели помечены, следует создать алфавитный указатель.

*Многоуровневый указатель.* 

От простого алфавитного указателя многоуровневый отличается тем, что вслед за главным элементом в нем следуют элементы второго уровня (например, первый уровень – язык, второй уровень – английский, русский). Созданный указатель будет выглядеть следующим образом:

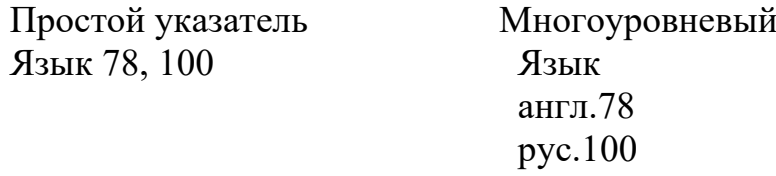

*Автоматическая пометка элементов указателя.* 

При работе с большими документами пометка элементов представляет собой достаточно утомительную задачу. Альтернативное средство пометки указателей – файл соответствий.

Файл соответствий формируется путем создания нового документа. В документе вносится информация в два столбца. В первом столбце – слова, которые следует включить в алфавитный указатель, во втором – соответствующие элементы указателя, которые должны быть созданы на основании информации, содержащейся в первом столбце. Для оформления информации в виде двух столбцов создается таблица. Слова из первого столбца помечаются в тексте как указатели, в алфавитный же указатель вместо них включаются слова второго столбца. Файл сохраняется как обычный документ.

На основании файла соответствий по всему тексту автоматически помечаются элементы указателя.

#### *Оглавление.*

Оглавление содержит заголовки в той последовательности, в которой они встречаются в документе, независимо от нумерации. Заголовок обычно определяется по использованному стилю.

Создание оглавления. Перед созданием оглавления необходимо установить для всех заголовков, включаемых в оглавление, стили соответственно уровню заголовка. Для создания оглавления следует выполнить команду: *вкладка Ссылки* / *блок команд Оглавление* / *Оглавление*.

Если для заголовков использованы стандартные стили, то оглавление будет помещено в текущую позицию курсора.

Если для заголовков использованы собственные стили, не основанные на стандартных, следует вызвать параметры оглавления. В списке существующих стилей установить требуемый для оглавления уровень заголовков.

Необходимо учитывать, что при редактировании текста оглавление автоматически не обновляется. Для внесение изменений в оглавление следует сгенерировать его еще раз. Для обновления оглавления необходимо выделить оглавление и нажать F9.

#### Контрольные вопросы

1 В чем особенности обычного режима изображения документа?

2 В чем особенности режима разметки страницы?

3 Как переключить редактор из режима вставки символов в режим замены символов?

4 Что включает в себя понятие Стиль?

5 Назовите и охарактеризуйте вилы сносок.

6 Какое основное назначение Указателя?

7 Перечислите этапы создания Оглавления.

# Лабораторная работа № 5. Электронные таблицы MS Excel. Основные функции

#### Залание

1 Создать новую книгу (файл) MS Excel.

2 Создать в MS Excel на Листе 1 таблицу согласно рисунку 3.

3 Добавить слева колонку «Лабораторная работа № п/п». Добавить справа колонку «Стоимость, р.» и ввести в нее соответствующую формулу (колонку «Цена» умножить на колонку «Количество»).

4 Выполнить форматирование (оформление) таблицы: границы, шрифт (размер, тип, начертание), фон, разделение групп разрядов и пр.

5 В нижней части таблицы вставить формулы для определения суммы, минимальных, максимальных и средних арифметических значений для каждой числовой колонки.

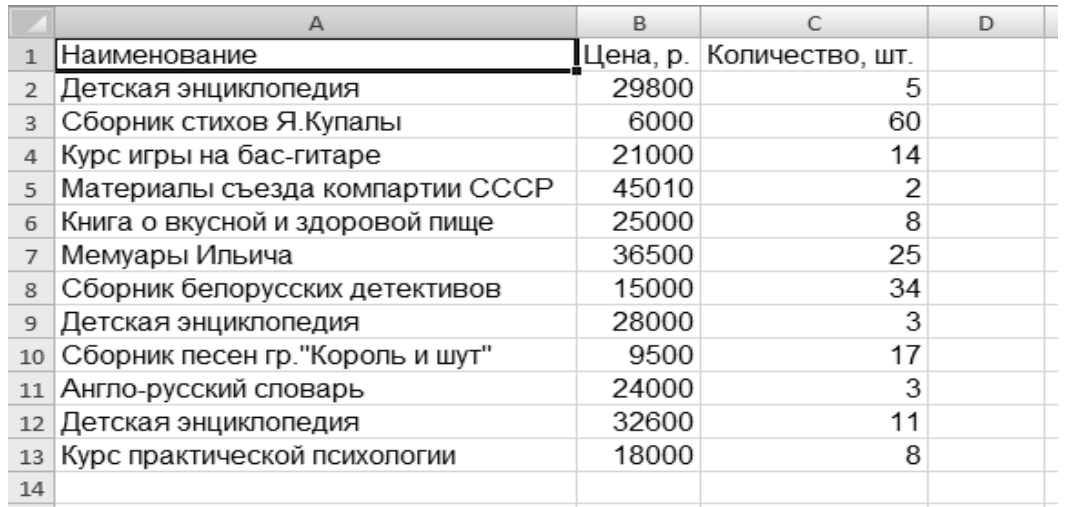

Рисунок 3 – Пример таблицы в *Microsoft Excel* 

6 Выполнить различные варианты сортировки таблицы: по номеру, по цене, по количеству, по стоимости.

7 Добавить фильтр и выполнить различные варианты фильтрации строк таблицы: отобразить строки с количеством более 10 шт.; отобразить строки с ценой менее 20 000 р.; отобразить строки, содержащие в наименовании текст «сборник».

8 Выполнить условное форматирование таблицы, задав варианты форматирования по аналогии с п. 7.

9 Создать несколько видов диаграмм. Например: гистограмма по количеству товара; круговая диаграмма по стоимости и пр.

10 Выполнить копирование таблицы с транспонированием на этом листе.

11 Подготовить полученный лист к печати с помощью диалогового окна «Предварительный просмотр».

#### *Методические указания*

*Microsoft Office Excel* – это мощный инструмент, используемый для создания и форматирования электронных таблиц, анализа данных и обмена информацией для принятия более обоснованных решений. Пользовательский интерфейс *Microsoft Office,* наглядная визуализация данных и представления сводной таблицы упрощают создание профессионально оформленных диаграмм.

*Основные термины.* 

Лист – это массив ячеек, в которых хранятся данные. Листы являются блоками, из которых образуются книги.

Ячейка – минимальный элемент листа, образуемый на пересечении строк и столбцов. Ячейки объединяются в таблицы, которые используются для анализа, хранения и обработки данных. Ячейка имеет адрес, определяющий ее местоположение в таблице, который задается именем столбца (А, В, С, ..., Z, AA, ...) и номером строки. Например, В4.

Книга – это файл, в котором хранятся листы. Она состоит из листов. По умолчанию в каждой книге *Excel* содержится три листа: «Лист1», «Лист2» и «Лист3». При создании нового документа в *Excel* формируется новая книга. Каждая новая книга по умолчанию имеет имя «Книга1», «Книга2» и т. д.

Окно листа. Лист обычно состоит из 256 столбцов и 65536 строк. На экране видна всегда лишь небольшая часть листа. Точное количество строк и столбцов, видимых на экране, зависит от размера экрана монитора, видеодрайвера и установленного разрешения. Отображается лишь верхний левый угол всего листа со строкой заголовков столбцов и столбцом заголовков строк.

*Ввод данных.* 

В *MS Excel* можно вводить следующие основные типы данных:

значения (числа);

текст (например, заголовки таблиц; пояснительная информация);

функции (например, синус или косинус, сумма);

формулы (сочетание значений, функций и текста).

Есть два способа ввода данных в ячейку:

1) *прямой ввод данных*. Для такого ввода следует установить указатель мыши на ячейку и выполнить одинарный щелчок по ней (либо переместить указатель мыши с помощью клавиатуры). При этом активная ячейка будет обведена толстой границей. Далее можно начать ввод данных; они одновременно будут появляться в ячейке и в строке формул (в строке окна листа, расположенной над строкой заголовков столбцов и снабженной символом «*fx*»). После окончания набора следует нажать клавишу Enter, чтобы подтвердить ввод данных, или клавишу Esc, чтобы отменить операцию;

2) *ввод данных через строку формул*. Вначале необходимо щелкнуть мышью на ячейке, в которую следует ввести данные, затем щелкнуть в строке формул и начать набор данных.

При этом в строке формул существует три режима:

с изображением «Х» (отмена введенных данных);

- с изображением «» (подтверждение (завершение) ввода данных);
- с изображением «*fx*» (вызов Мастера функций).

*MS Excel* анализирует вводимые данные, чтобы определить их тип. В одну ячейку можно ввести до 255 символов текста. Если нужно ввести число как текст, следует поставить перед ним апостроф. При вводе чисел в виде десятичной дроби разделителем является десятичная запятая; при вводе дат – точка или символ «/» (например, 12/03/99); при вводе времени – «:» (например, 14:25:30).

Более подробно описание возможностей *Microsoft Office Excel* можно найти в справке, вызов которой осуществляется нажатием кнопки F1.

#### *Контрольные вопросы*

- 1 Рабочая книга. Рабочий лист. Столбцы, строки.
- 2 Типы данных, используемые для ввода в ячейку.
- 3 Блоки ячеек, операции, выполнимые над ячейками.
- 4 Как выделить несмежные диапазоны?
- 5 Понятие формулы, ее запись.
- 6 Какие виды адресации применяются в *MS Excel*?
- 7 В чем разница между ссылками D5, Лист3!D5 и [Сводка.xlsx]Лист3!D5?
- 8 Перечислите не менее трех способов заполнения диапазона формулами.

9 Какие возможности визуализации данных предоставляет условное форматирование?

# **Лабораторная работа № 6. Электронные таблицы MS Excel. Обработка и форматирование данных**

#### **Задание**

1 Создать новый файл *MS Excel.* Присвоить листу рабочей книги название «Товары».

2 Создать таблицу по образцу (рисунок 4).

3 Ввести данные в первую строку таблицы, в ячейке С1 ввести курс евро.

4 Создать и отформатировать шапку таблицы.

5 Внести данные в столбцы А, B, C.

6 Ячейкам С4:С10 присвоить денежный формат со знаком евро, а ячейкам D4:D10 и E4:E11 – денежный формат белорусского рубля.

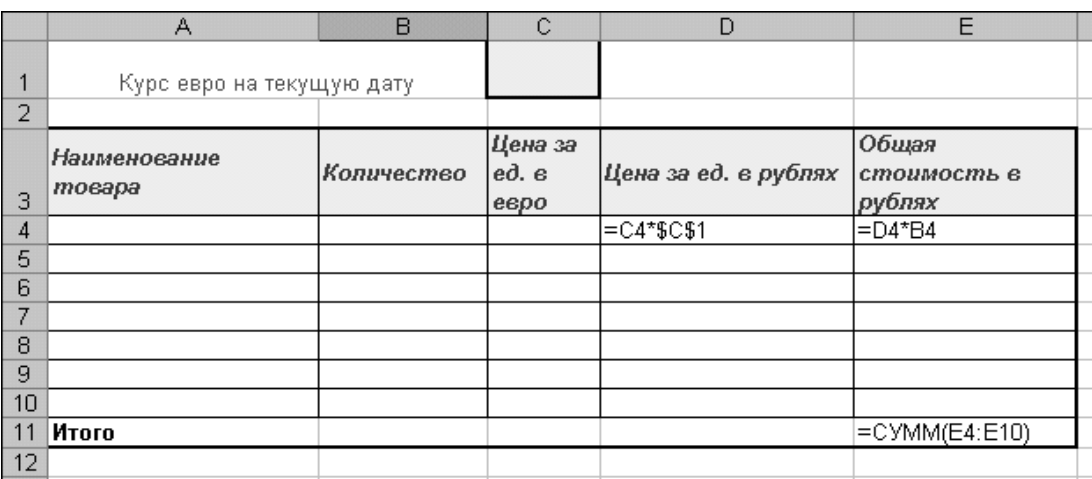

Рисунок 4 – Таблица для расчета стоимости товара

7 Внести формулы в ячейки D4 и Е4 и затем скопировать их на остальные строки таблицы.

8 Вставить формулу для подсчета суммы Итого, воспользовавшись кнопкой Автосумма $\Sigma$  на панели инструментов.

9 Изменяя исходные данные в таблице, убедиться в правильности расчетов.

10 Увеличить количество товаров до 10, вставив новые строки при помощи пункта Вставить.

11 Уменьшите количество товаров с помощью пункта Удалить.

12 Создать рамку таблицы, используя панель инструментов  $\Box$  Границы. 13 Сохранить рабочую книгу на жестком диске.

#### *Методические указания*

Одним из самых важных процессов при работе в программе *Excel* является форматирование. С его помощью не только оформляется внешний вид таблицы, но и задается указание того, как программе воспринимать данные, расположенные в конкретной ячейке или диапазоне.

Форматирование – это целый комплекс мер регулировки визуального

содержимого таблиц и расчетных данных. В данную область входит изменение огромного количества параметров: размер, тип и цвет шрифта, величина ячеек, заливка, границы, формат данных, выравнивание и много другое.

К любому диапазону листа с данными можно применить автоматическое форматирование. Программа отформатирует указанную область как таблицу и присвоит диапазону ряд предустановленных свойств.

Чтобы осуществить автоматическое форматирование, необходимо:

- выделить диапазон ячеек или таблицу;

– выполнить команду: *вкладка Главная / блок команд Стили* / Форматировать как таблицу. После этого открывается большой список стилей с предустановленными свойствами, которые пользователь может выбрать на свое усмотрение. Достаточно просто кликнуть по подходящему варианту; затем открывается небольшое окно. в котором нужно подтвердить правильность введенных координат диапазона. Если они введены не верно, то тут же можно произвести изменения. Когда все настройки завершены, нажать на кнопку ОК.

После выполнения вышеперечисленного, таблица будет иметь выбранный формат. Но его можно всегда отредактировать вручную с помощью специальных инструментов.

Перейти к форматированию таблиц, т. е. к изменению их внешнего вида, можно через контекстное меню или выполнив действия с помощью инструментов на ленте.

Подробное описание возможностей Microsoft Office Excel по обработке и форматированию данных можно найти в соответствующем разделе справки.

#### Контрольные вопросы

- 1 Перечислите основные возможности форматирования данных.
- 2 Мастер функций. Понятие функции. Виды и типы функций.
- 3 Ошибочные значения, их возникновение.
- 4 Итоговые функции, их применение.
- 5 Ссылки ячеек виды. Зависимая ячейка.
- 6 Какие элементы форматирования таблиц используются в MS Excel?
- 7 С какой целью применяется Автоподбор ширины ячеек?
- 8 В чем разница между денежным и финансовым форматами?
- 9 Для каких целей используется формат [ч]:мм?

# Лабораторная работа № 7. Использование условных функций при решении задач в Excel

#### Залание

1 Получить у преподавателя набор высказываний и правила их объелинения.

2 Обозначить простые высказывания, входящие в условие задачи, буквами А, В, С, ....

3 Используя логические связи между простыми высказываниями. составить сложные высказывания (условия задачи).

сложные 4 Перемножить высказывания, приравняв произведение к единице.

5 Построить таблицу истинности.

6 Записать ответ (выбрать из таблицы истинности, при каких значениях простых высказываний логическая функция принимает значение истина).

#### Методические указания

Алгебра логики - раздел математической логики, изучающий высказывания, рассматриваемые со стороны их логических значений (истинности или ложности). и логические операции над ними. Алгебра логики возникла в середине XIX в. в трудах Дж. Буля. Создание алгебры логики представляло собой попытку решать традиционные логические задачи алгебраическими методами. С появлением теории множеств (70-е гг. XIX в.), поглотившей часть первоначального предмета алгебры логики, и дальнейшим развитием математической логики (последняя четверть XIX в. - I половина XX в.) предмет алгебры логики значительно изменился. Основным предметом стали высказывания.

Под высказыванием понимается каждое предложение, относительно которого имеет смысл утверждать, истинно оно или ложно. Примеры высказываний: «математика – наука», «все кошки – серые» и т. п. Первое из этих является, очевидно, высказываний истинным, a **BTOPOC** ложным. Употребляемые в обычной речи логические связки «и», «или», «если..., то...», «эквивалентно», частица «не» и т. д. позволяют из уже заданных высказываний строить новые, более «сложные» высказывания.

Так, из высказываний «x > 12», «x < 13» при помощи связки «и» можно получить высказывание « $x > 12$  и  $x < 13$ », при помощи связки «или» высказывание «x > 12 или x < 13». При помощи связки «если ..., то ...» высказывание «если  $x > 12$ , то  $x < 13$ » и т. д. Истинность или ложность получаемых таким образом высказываний зависит от истинности и ложности исходных высказываний и соответствующей трактовки связок как операций над высказываниями.

В алгебре логики для обозначения истинности вводится символ И, для обозначения ложности - символ Л. Часто вместо этих символов употребляются числа 1 и 0.

«если..., то...», «эквивалентно» обозначаются Связки  $\langle \langle \mathbf{H} \rangle \rangle$ , «или». соответственно знаками: & (конъюнкция);  $\vee$  (дизъюнкция);  $\rightarrow$  (импликация);  $\sim$  (эквивалентность); для отрицания вводится знак (чёрточка сверху).

Коньюнкция X&Y равна 1 тогда и только тогда, когда и Х, и У равны 1.

**Дизъюнкция** XVY равна 0 тогда и только тогда, когда и X и Y равны 0.

**Импликация**  $X \rightarrow Y$  равна 0 тогда и только тогда, когда X равен 1, а Y равен 0.

**Эквивалентность** X~У равна 1 тогда и только тогда, когда значения X и Y совпадают.

**Отрицание**  $\overline{X}$  равно 1 тогда и только тогда, когда X равен 0.

Для задания функций алгебры логики иногда используются таблицы, содержащие все наборы значений переменных и значения функций на этих наборах (рисунки 5-10).

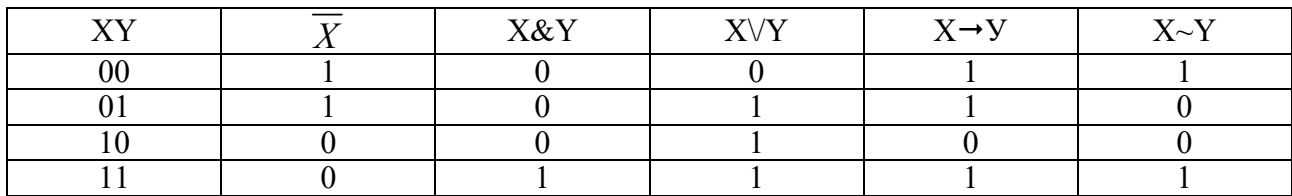

#### Рисунок 5 - Таблица истинности

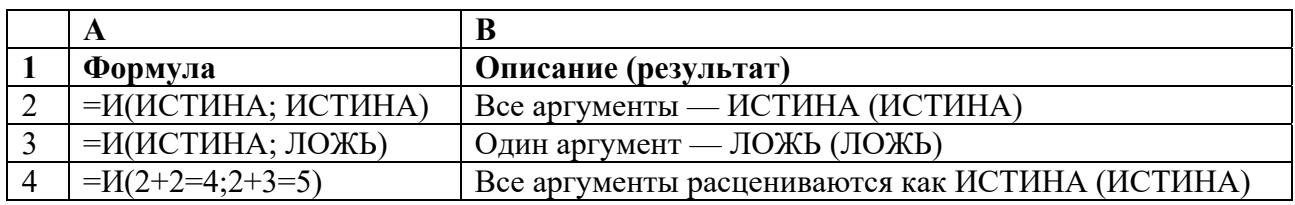

Рисунок 6 - Пример использования функции И

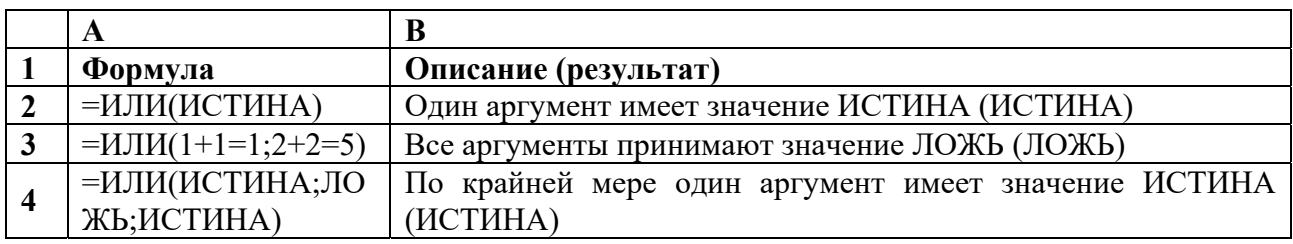

Рисунок 7 - Пример использования функции ИЛИ

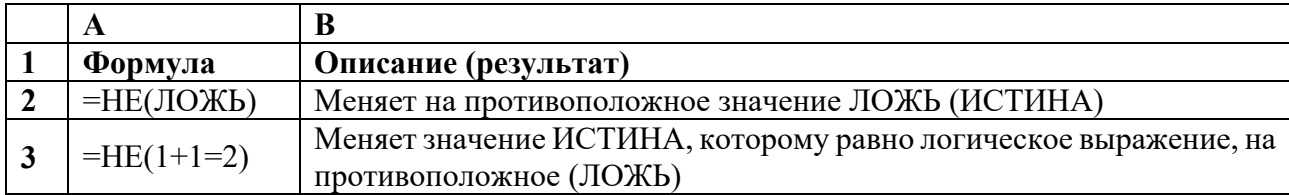

Рисунок 8 - Пример использования функции НЕ

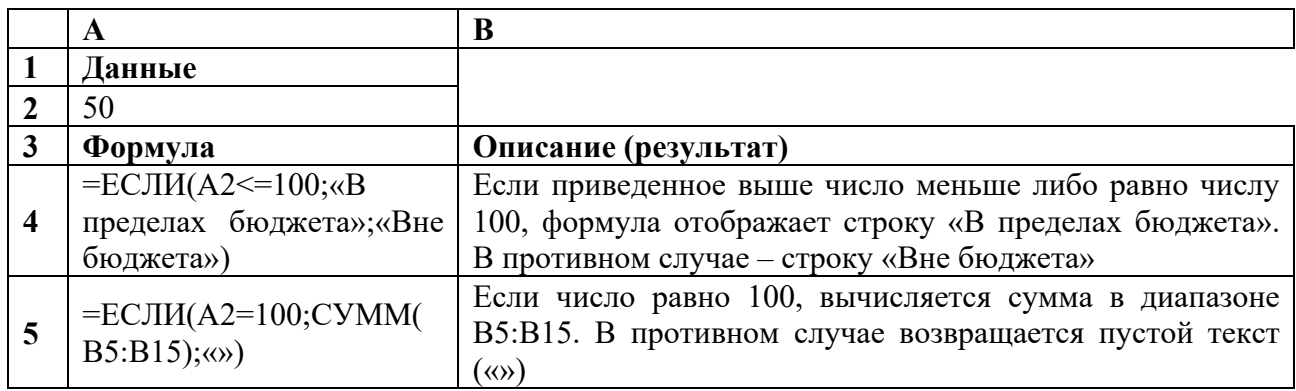

Рисунок 9 - Пример использования функции ЕСЛИ

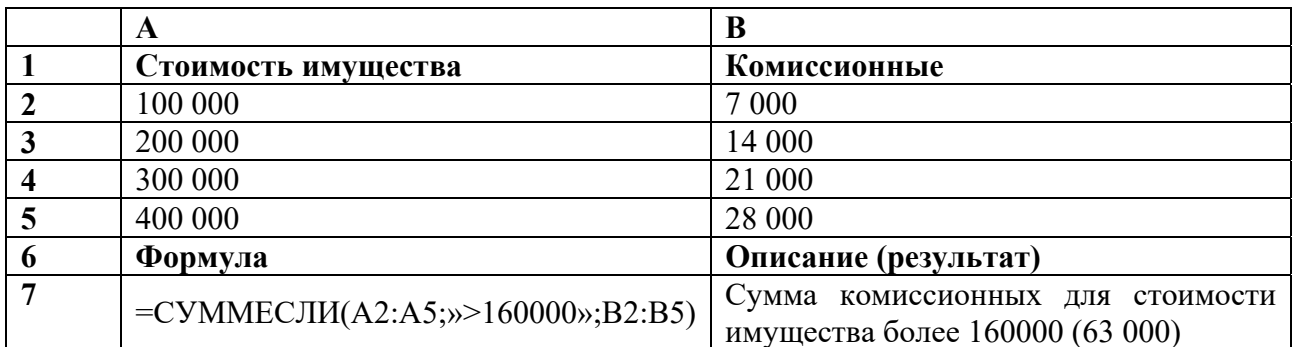

Рисунок 10 – Пример использования функции СУММЕСЛИ

В состав встроенных функций *Excel* входят логические функции, что позволяет более широко использовать табличный процессор для решения логических задач.

Для работы со сложными формулами в *Excel* реализован **Мастер функций**, хотя формулу можно вводить и непосредственно с клавиатуры. При конструировании формулы с помощью Мастера функций в диалоговом окне отображаются имя функции, все ее аргументы, описание функции и каждого аргумента, текущий результат функции и всей формулы.

#### 1 И(логическое значение1; логическое значение2; ...)

Возвращает значение ИСТИНА, если все аргументы имеют значение ИСТИНА; возвращает значение ЛОЖЬ, если хотя бы один аргумент имеет значение ПОЖЬ

Логическое значение1, логическое значение2, ... - это от 1 до 30 проверяемых условий, которые могут иметь значение либо ИСТИНА, либо ЛОЖЬ.

Аргументы должны быть логическими значениями (такими как ИСТИНА или ЛОЖЬ).

#### 2 ИЛИ(логическое значение1;логическое значение2; ...)

Возвращает ИСТИНА, если хотя бы один из аргументов имеет значение ИСТИНА; возвращает ЛОЖЬ, если все аргументы имеют значение ЛОЖЬ.

Логическое значение1, логическое значение2, ... - от 1 до 30 проверяемых условий, которые могут иметь значение либо ИСТИНА, либо ЛОЖЬ.

Аргументы должны принимать логические значения (ИСТИНА или ЛОЖЬ).

#### 3 НЕ(логическое значение)

Меняет на противоположное логическое значение своего аргумента. Функция НЕ используется в тех случаях, когда необходимо быть уверенным в том, что значение не равно некоторой конкретной величине.

Логическое значение - величина или выражение, которые могут принимать два значения: ИСТИНА или ЛОЖЬ.

Если логическое значение имеет значение ЛОЖЬ, то функция НЕ возвращает значение ИСТИНА; если логическое значение имеет значение ИСТИНА, то функция НЕ возвращает значение ЛОЖЬ.

4 Функция «ЕСЛИ» позволяет реализовать ветвящуюся алгоритмичес-

кую структуру.

ЕСЛИ(лог выражение;значение если истина;значение если ложь)

Возвращает одно значение, если заданное условие при вычислении дает значение ИСТИНА, и другое значение, если ЛОЖЬ. Функция ЕСЛИ используется при проверке условий для значений и формул.

Лог выражение - это любое значение или выражение, принимающее значения ИСТИНА или ЛОЖЬ. Например, А10=100 - это логическое выражение; если значение в ячейке А10 равно 100, то выражение принимает значение ИСТИНА. В противном случае - ЛОЖЬ.

Значение если истина - это значение, которое возвращается, если лог выражение равно ИСТИНА. Например, если этот аргумент- строка «В пределах бюджета» и лог выражение равно ИСТИНА, тогда функция ЕСЛИ отобразит текст «В пределах бюджета». Если лог выражение равно ИСТИНА, а значение если истина пусто, то возвращается значение 0. Чтобы отобразить слово ИСТИНА, необходимо использовать логическое значение ИСТИНА для этого аргумента. Значение если истина может быть формулой.

Функции и выражения могут быть вложены друг в друга, в частности, функция ЕСЛИ в качестве значений аргументов «Значение если истина» и «Значение если ложь» допускает вложенность до семи уровней, что позволяет конструировать проверку достаточно сложных условий.

### 5 СУММЕСЛИ (диапазон; критерий; диапазон суммирования)

Суммирует ячейки, заданные критерием.

Диапазон - диапазон вычисляемых ячеек.

Критерий - критерий в форме числа, выражения или текста, определяющего суммируемые ячейки. Например, критерий может быть выражен как 32, «32», «>32», «яблоки».

Диапазон суммирования - фактические ячейки для суммирования.

Ячейки в «диапазон суммирования» суммируются, только если соответствующие им ячейки в аргументе «диапазон» удовлетворяют критерию.

Если «диапазон суммирования» опущен, то суммируются ячейки в аргументе «диапазон».

Microsoft Excel предлагает дополнительные функции, которые можно применять для анализа данных с использованием условий. Например, для подсчета числа появлений текстовой строки или числа в пределах диапазона ячеек используйте функцию СЧЁТЕСЛИ. Для получения формулы, возвращающей в зависимости от выполнения условия одно из двух значений, например, вознаграждение по указанному объему продаж, используйте функцию ЕСЛИ.

#### Контрольные вопросы

- 1 Как обозначается знак отрицания? Что он означает?
- 2 Как обозначается знак конъюнкции? Что он означает?
- 3 Как обозначается знак дизьюнкции? Что он означает?
- 4 Как обозначается знак импликации? Что он означает?
- 5 Как обозначается знак эквивалентности? Что он означает?
- 6 Назовите несколько встроенных логических функций Excel.
- 7 Поясните синтаксис функции «ЕСЛИ».
- 8 Поясните синтаксис функции «СУММЕСЛИ».

# Лабораторная работа № 8. Электронные таблицы MS Excel. Графические возможности

#### Залание

На основании полученных в предыдущих лабораторных работах таблиц построить все возможные варианты диаграмм.

#### Методические указания

Диаграмма - это способ наглядного представления информации, заданной в виде таблицы чисел. Демонстрация данных с помощью хорошо продуманной диаграммы помогает лучше понять и ускорить работу. Существуют два варианта размещения диаграмм:

1) вставка диаграммы в лист непосредственно (внедренная диаграмма);

2) создание диаграммы на новом листе рабочей книги.

Данные для построения диаграмм могут быть расположены в смежных и несмежных диапазонах, а также на разных листах и даже в разных рабочих книгах.

Листы диаграммы динамически связаны с данными таблиц и обновляются при изменении данных в таблице. Если изменять отдельные графические элементы диаграммы, например высоту столбцов, то будут изменяться и данные в исходной таблице. При необходимости эту связь можно отключить.

При отображении данных на диаграммах Microsoft Excel выводит значения ячеек в качестве столбцов, линий, сегментов и других элементов диаграмм. При создании диаграммы числовые значения ячеек автоматически представляются в диаграммах. Например, в гистограмме мастер диаграмм для каждого значения из листа создает столбец определенной высоты. Для построения диаграмм необходимо, прежде всего, определить ряды и категории данных.

*Excel* позволяет создавать диаграммы 12 стандартных типов: гистограмма, график, круговая, линейчатая, с областями, точечная, биржевая, поверхность, кольцевая, пузырьковая, лепестковая и др.

Каждый тип может иметь несколько вариантов (подтипов). Кроме того, имеются 20 типов нестандартных диаграмм.

#### Основные элементы диаграмм.

Ряд данных - группа связанных точек данных диаграммы, отображающая значение строк или столбцов листа. Каждый ряд данных отображается по-своему. На диаграмме может быть отображен один или несколько рядов данных. Данные одного ряда для большинства типов диаграмм закрашиваются одним цветом. На круговой диаграмме отображается только один ряд данных,

при этом сектора диаграммы окрашиваются разными цветами.

*Категория данных* – понятие, взаимосвязанное с рядом данных. Если в качестве рядов данных выбраны столбцы таблицы, то категориями будут называться строки и наоборот. Обычно названия категорий располагаются вдоль оси Х.

*Параметры диаграммы*:

- заголовки;
- оси;
- линии сетки;
- легенда;
- подписи данных;
- таблица данных.

Заголовки содержат названия различных элементов диаграммы:

- заголовок диаграммы;
- название горизонтальной оси категорий (ось X);
- название вертикальной оси значений (ось Y).

*Легенда* – подпись, определяющая закраску или цвета рядов данных диаграммы. Она содержит ключи и соответствующие им названия рядов данных. Ключ легенды определяет цвет и узор, заданный для элементов определенного ряда.

*Подписи данных* – это значения (метки), проставленные рядом с точками данных, предоставляющие дополнительные сведения о точках данных, отображающих значения ячеек. Подписями данных могут быть снабжены как отдельные точки данных, так и весь ряд целиком. В зависимости от типа диаграммы подписи данных могут отображать значения, названия рядов и категорий, доли или их комбинации.

*Таблица данных диаграммы* – это таблица, размещенная на диаграмме, содержащая отображаемые на диаграмме данные. Каждая строка таблицы содержит ряд данных. Таблица данных обычно связана с осью категорий и заменяет подписи оси категорий.

*Область диаграммы* – это вся диаграмма вместе со всеми ее элементами.

*Область построения* – это область, ограниченная осями и содержащая все ряды диаграммы.

Чтобы создать в *Excel* базовую диаграмму, которую впоследствии можно изменять и форматировать, необходимо ввести на лист данные для этой диаграммы, затем выделить эти данные и выбрать нужный тип диаграммы на ленте (*вкладка Вставка / блок команд Диаграммы*).

Для построения диаграммы по несмежным областям эти области выделяются мышью при нажатой клавише Ctrl.

*Excel* обладает достаточно мощными средствами по настройке и редактированию диаграмм, такими как:

 изменение диапазонов данных, добавление новых или удаление существующих;

выбор линий сетки;

- определение размера и расположения легенды;

- изменение места пересечения осей, корректировка масштаба осей;

- добавление заголовков к осям и диаграмме, размешение текста в диаграмме и т. д.

Представление данных в виде диаграмм позволяет осуществить анализ этих данных, в том числе построить линии тренда, которые могут использоваться для анализа и прогнозирования данных. Подобный анализ называется также регрессионным. Используя регрессионный анализ, можно продлить линию тренда в диаграмме за пределы реальных данных для предсказания будуших значений.

#### Контрольные вопросы

- 1 Предназначение диаграмм. Их виды и типы.
- 2 Как задать исходные данные для построения диаграммы?
- 3 Каким образом ввести название диаграммы?
- 4 Что представляет собой легенда на диаграмме?
- 5 Каким образом разместить легенду на диаграмме?
- 6 Как изменить область построения диаграммы?
- 7 Как изменить параметры Подписи данных (линии выноски, имя ряда и т. п.)?
- 8 Как указать тип и вид (формат) диаграммы?
- 9 Как разместить диаграмму на отдельном листе?
- 10 Каковы возможности форматирования элементов диаграммы?
- 11 Как удалить диаграмму?
- 12 Как изменить место размещения диаграммы?

# Лабораторная работа № 9. Электронные таблицы MS Excel. Использование математических надстроек

#### Залание

Воспроизвести в *MS Excel* решение задачи, описанное в данном пункте. В случае получения корней функции, отличных от 1,000 и 4,000, установить параметр Относительная погрешность равным 0,0001 (четыре знака после запятой) и повторить вычисления.

#### Методические указания

Наряду со стандартными функциями по работе с электронными таблицами в *Excel* имеются специальные возможности для решения различного рода задач: решение уравнений и их систем, поиск экстремумов функций и пр. Рассмотрим более подробно Подбор параметра.

Общие сведения. Когда желаемый результат вычислений по формуле известен, но неизвестны значения, необходимые для получения этого результата, можно воспользоваться средством Подбор параметра. При подборе параметра MS Excel изменяет значение в одной конкретной ячейке до тех пор. пока вычисления по формуле, ссылающейся на эту ячейку, не дадут нужного результата.

Задачи, которые можно решать с помощью Поиска решения, в общей постановке формулируются следующим образом.

Найти x, при котором  $f(x) =$ const, (где x – входная переменная (аргумент);  $f(x)$  – некоторая функция от x; const – произвольное фиксированное число).

Поиск корней квадратного уравнения. Рассмотрим задачу нахождения корней функции:  $f(x) = x^2 - 5x + 4$ .

Создадим в приложении *Excel* таблицу из двух колонок (таблица 1): *х* и  $f(x)$ . Колонку *х* заполним значениями от 0 до 5,5 с шагом 0,5. В колонку  $f(x)$  введем формулу для определения значения указанной функции  $f(x)$ .

На основе полученных данных построим диаграмму «точечная с гладкими кривыми и маркерами». Как видно из полученного графика (рисунок 11), функция имеет два корня.

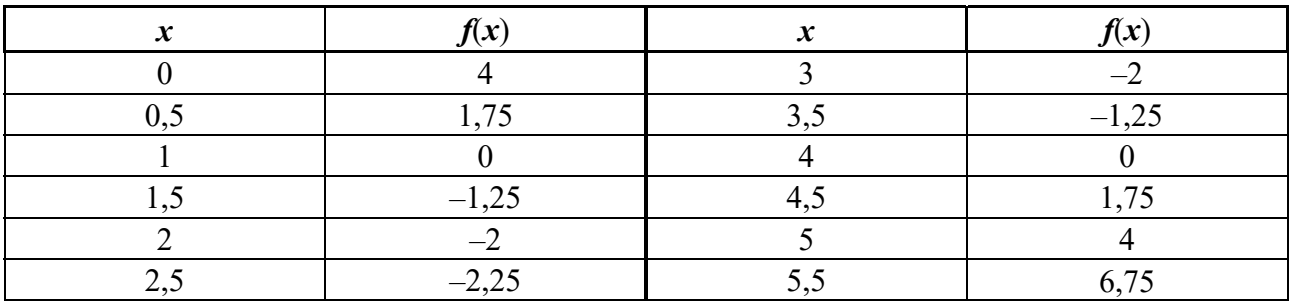

Таблица 1 - Точки функции

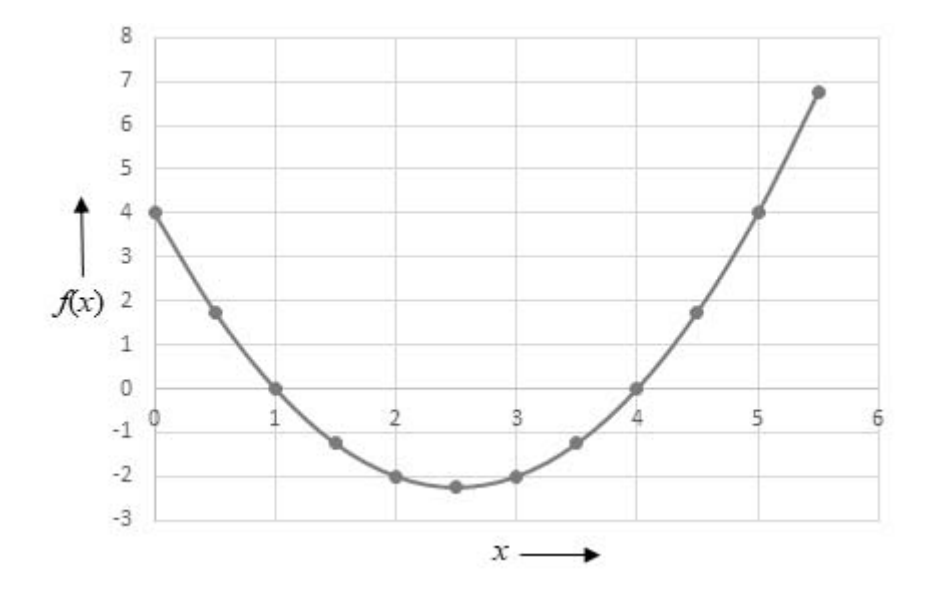

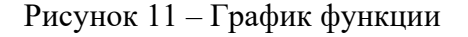

Создадим в *Excel* таблицу, приведенную на рисунке 12 (вид экрана представлен в режиме отображения формул, а не их значений).

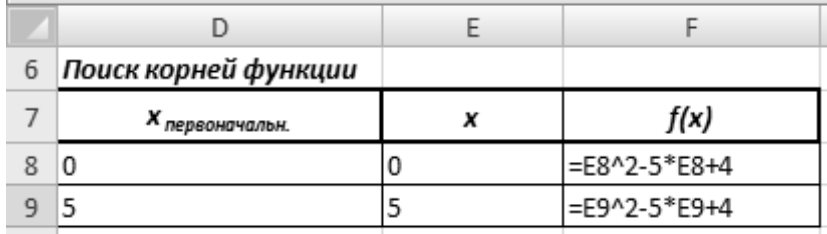

Рисунок 12 – Подготовка таблицы для поиска корней функции

В колонки *xпервоначальн.* и *x* введем начальные приближения: 0 – для первого корня и 5 – для второго.

В колонку *f*(*x*) введем формулу для расчета значения функции на основе значения колонки *x*. Запустим диалоговое окно с помощью команды: *вкладки Данные* **/** *блок команд Работа с данными* **/** *меню Анализ «что-если»* **/** *Подбор параметра*.

В окне диалога *Подбор параметра* (рисунок 13) в поле *Установить в ячейке* введем ссылку на ячейку с формулой *f*(*x*), в поле *Значение* – ожидаемый результат, то есть 0, в поле *Изменяя значения ячейки* – ссылку на ячейку, в которой будет храниться значение подбираемого параметра *x* (содержимое этой ячейки не может быть формулой).

|    | D                    |       |       | G | H                        |    |        |        |  |  |
|----|----------------------|-------|-------|---|--------------------------|----|--------|--------|--|--|
| 6  | Поиск корней функции |       |       |   |                          | 91 | ×      |        |  |  |
|    | . Х первоначальн.    | ×     | f(x)  |   | Подбор параметра         |    |        |        |  |  |
| 8  |                      | 0,000 | 4,000 |   | Установить в ячейке:     |    |        | 函      |  |  |
| 9  |                      | 5,000 | 4,000 |   | Значение:                |    |        |        |  |  |
| 10 |                      |       |       |   | Изменяя значение ячейки: |    | \$E\$8 | 嶐      |  |  |
| 11 |                      |       |       |   |                          |    |        |        |  |  |
| 12 |                      |       |       |   |                          | ОК |        | Отмена |  |  |
| 13 |                      |       |       |   |                          |    |        |        |  |  |

Рисунок 13 – Поиск корня функции с использованием средства *Подбор параметра*

После нажатия на кнопку OK выведется окно диалога *Результат подбора параметра*. Если подобранное значение необходимо сохранить, то нажмите на ОK, и результат будет сохранен в ранее указанной ячейке. Для восстановления значения, которое было в указанной ячейке до использования команды *Подбор параметра*, нажмите кнопку Отмена.

Для нахождения второго корня функции выполним аналогичные действия, но для второго первоначального значения – 5.

Полученные значения корней функции представлены в таблице 2.

Таблица 2 – Результат поиска корней функции

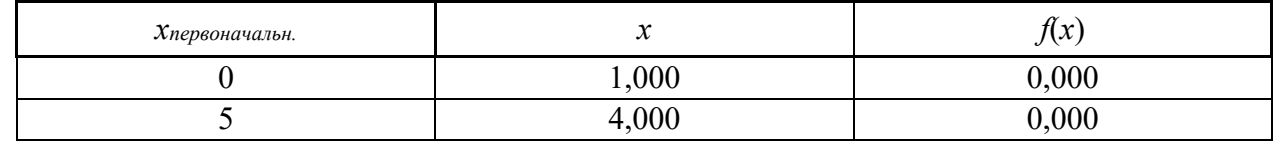

При подборе параметра MS Excel использует итерационный (циклический) процесс. Если точности полученных значений не достаточно, необходимо изменить параметр Относительная погрешность (кнопка Office / кнопка Параметры MS Excel / блок параметров Формулы / группа параметров Параметры вычислений) (рисунок 14).

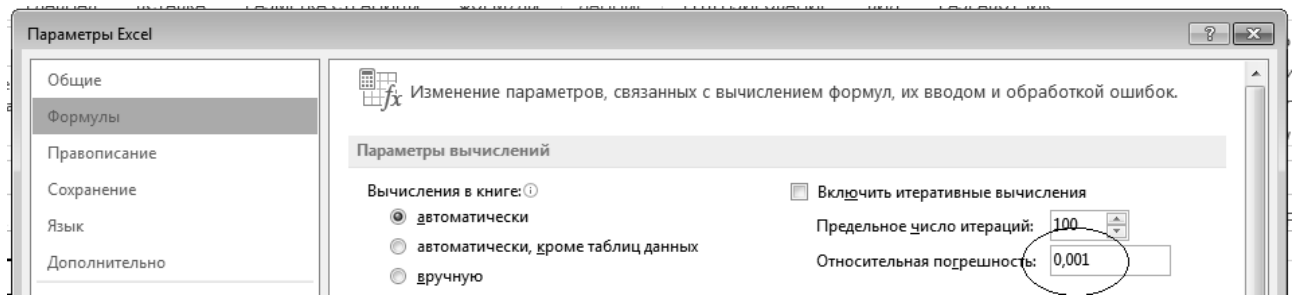

Рисунок 14 - Настройка относительной погрешности вычислений

#### Контрольные вопросы

1 Для подготовки каких типов экономических документов целесообразно и эффективно использовать Подбор параметров из инструмента Анализ что-если?

2 Как можно оценить величину погрешности использования инструмента Подбор параметра?

3 Объясните назначение и укажите возможные области использования инструмента Поиск решения.

4 Как получить доступ к инструменту Поиск решения, если он изначально отсутствует в меню MS Excel?

5 Объясните назначение Целевой ячейки в диалоговом окне инструмента Поиск решения?

## Лабораторная работа № 10. Электронные таблицы MS Excel. Сервисные возможности

#### Залание

Воспроизвести в *MS Excel* описанные далее действия по работе с макросами.

#### Методические указания

Одной из сервисной возможностей MS Excel является запись макросов.

Макрос - это записанная последовательность команд и действий пользователя, сохранённая в виде процедуры под уникальным именем, которую

может выполнить *MS Excel*.

Последовательность действий выполняется пользователем один раз при записи макроса, затем автоматически воспроизводится MS Excel при каждом запуске макроса. С помощью макроса можно строить числовые ряды, копировать таблицы, осуществлять переход на нужные листы, сохранять информацию, работать с несколькими файлами и т. д. Макрос записывается в виде процедуры с заданным именем в модуль.

Между макросом, который создается в процессе записи, и программой на языке VBA, код которой вводится вручную, принципиальной разницы нет. В дальнейшем процедуру макроса можно модифицировать, добавляя новые команды или удаляя лишние. Код макроса может служить основой для дальнейших разработок и является учебным материалом, т. к. по коду макроса можно научиться записывать последовательность действий в VBA.

Имя макроса может содержать до 255 символов и должно начинаться с буквы. В него могут входить буквы, цифры и знаки подчёркивания. Пробелы в именах макросов не допускаются.

Основные операции работы с макросами представлены в таблице 3.

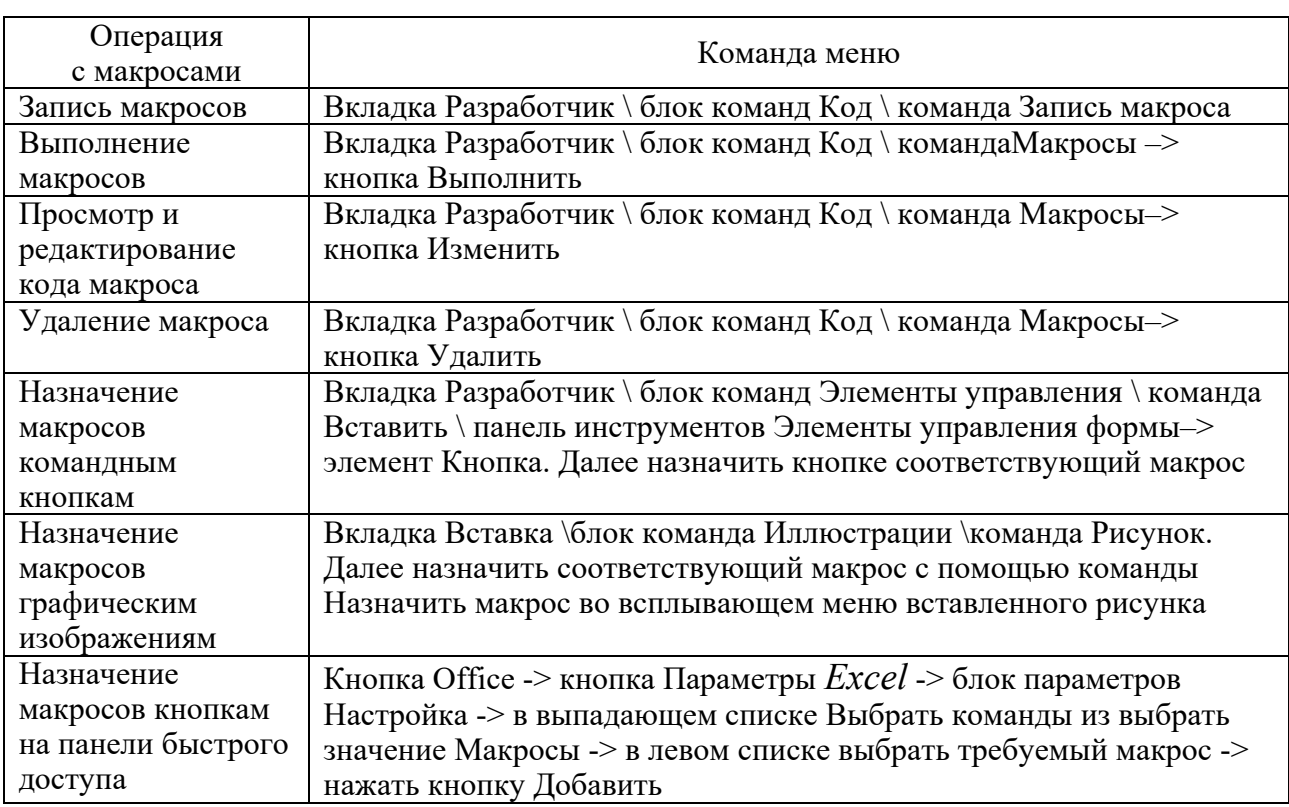

Таблица 3 - Основные операции работы с макросами

Рассмотрим процедуру записи простого макроса, который изменяет шрифт и цвет в выделенном диапазоне ячеек.

1 Открыть новую рабочую книгу *Excel*.

- 2 В ячейку A1 ввести свою фамилию, в ячейку B1 имя, в ячейку C1 группу.
- 3 Перейти в ячейку А1.

4 Выполнить команду: вкладка Разработчик / блок команд Код / Запись

Запись макроса  $R \rightarrow R$ Имя макроса: Макрос1 Сочетание клавиш:  $Ctrl +$ Сохранить в:  $\overline{\phantom{a}}$ Эта книга Описание: ОК Отмена

*макроса*. Появится диалоговое окно *Запись макроса*, показанное на рисунке 15.

Рисунок 15 – Диалоговое окно *Запись макроса*

5 Ввести название макроса *МойПервыйМакрос* и нажать ОК. На вкладке *Разработчик* \ *блок команд Код* вместо команды *Запись макроса* появится команда *Остановить запись*.

6 Выполнить команду всплывающего меню *Формат* / *Ячейки*. В диалоговом окне *Формат* ячеек перейти на вкладку *Шрифт*.

7 Установите размер шрифта 18 пунктов, цвет – красный. Щёлкнуть по кнопке ОК.

8 Щёлкнуть по кнопке Остановить запись.

#### *Выполнение макросов.*

При выполнении макроса *MS Excel* повторяет те же действия, которые сделал пользователь в процессе его создания. Для запуска макроса на выполнение нужно проделать следующую последовательность действий.

1 Выделить ячейку В1.

2 Выбрать команду: *вкладка Разработчик* **/** *блок команд Код* **/** *команда Макросы* **/** *Выполнить*. Появится диалоговое окно *Макрос*, показанное на рисунке 16.

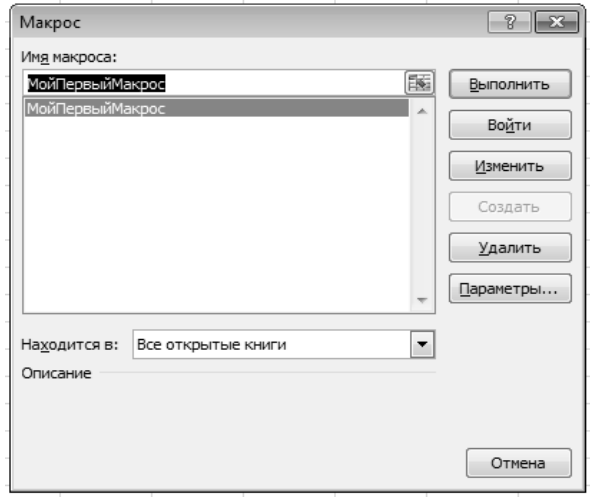

Рисунок 16 – Диалоговое окно *Макрос*

3 Выделить макрос *МойПервыйМакрос* и щёлкнуть по кнопке Выполнить. Шрифт в ячейке В1 станет красным и размером 18 пунктов.

4 Проделать ту же последовательность действий для ячейки С1.

*Примечание –* Во время выполнения макроса нельзя ввести какую-либо информацию в листы *Excel* и отобразить диалоговые окна *Excel*, например, *Сохранить документ*.

#### *Удаление макросов.*

1 Выбрать команду: *вкладка Разработчик/ блок команд Код/ Макросы*. Появится диалоговое окно *Макрос*.

2 Выделите макрос, подлежащий удалению, и щёлкнуть по кнопке Удалить.

3 Появится окно, требующее подтверждения на удаление макроса.

4 Щёлкнуть по кнопке Да, и макрос будет удалён.

#### *Назначение макросов командным кнопкам*.

Пользователь, который занимается разработкой приложений, должен быть заинтересован в автоматизации задач и находить простые пути реализации намеченной цели. Самый доступный способ – использование командных кнопок непосредственно на листе рабочей книги *MS Excel.* Вставить командную кнопку можно с помощью панели инструментов *Элементы управления формы*. Затем можно назначить ей любой макрос. После выполнения этих действий щелчок по командной кнопке будет запускать назначенный макрос.

Создадим командную кнопку, с помощью которой запустим ранее записанный макрос. Для этого выполнить следующие действия.

1 Выбрать команду: *вкладка Разработчик* / *блок команд Элементы управления* / *Вставить*. Появится панель инструментов *Элементы управления формы*, как на рисунке 17.

| $\Xi_3$<br>Главная                             | □彦目尊及り・(1・)→<br>Вставка |                                                                                     | Разметка страницы | Книга1 [Режим совместимости] - Microsoft Excel<br>Формулы<br>Данные                                                        | Рецензирование    | Вид           | Разработчик                                                                                  | А |
|------------------------------------------------|-------------------------|-------------------------------------------------------------------------------------|-------------------|----------------------------------------------------------------------------------------------------|-------------------|---------------|----------------------------------------------------------------------------------------------|---|
| $\sqrt{2}$<br>里,<br>Visual<br>Макросы<br>Basic | Код                     | Запись макроса<br><b>СТИ ОТНОСИТЕЛЬНЫЕ ССЫЛКИ</b><br><b>/ Безопасность макросов</b> |                   | <b>У Свойства</b><br>\$<br>$\mathbb{X}$<br>Просмотр кода<br>Режим<br>Вставить<br>конструктора<br>Элементы управления формы | 司 Отобразить окно | 恒<br>Источник | <b>Е Свойства карты</b><br><w> Пакеты расширен<br/>&lt;®} Обновить данные<br/><b>XML</b></w> |   |
| A1                                             |                         | $\overline{\phantom{a}}$                                                            | $f_x$             | ■図●■◎                                                                                                    |                   |               |                                                                                              |   |
| $\mathsf{A}$<br>٠s                             | B                       | C                                                                                   | D                 | $A_7 =$ able in the<br>Кнопка (элемент управления формы)                                                                   | Н                 |               |                                                                                              | κ |
| $\overline{2}$<br>3                            |                         |                                                                                     |                   | <b>THE REAL SECTION</b><br>0 A 2 7<br>÷                                                                                    |                   |               |                                                                                              |   |

Рисунок 17 – Панель инструментов *Элементы управления формы*

2 Щёлкнуть по инструменту *Кнопка* панели инструментов *Элементы управления формы*. Указатель мыши примет форму небольшого чёрного перекрестия.

3 Поместить указатель мыши в то место, где будет размещена командная кнопка, нажать и не отпускать левую кнопку мыши. Перетащить указатель мыши для создания прямоугольника. Придав командной кнопке нужный размер, отпустить кнопку мыши. После появления на рабочем листе командной кнопки одновременно откроется диалоговое окно *Назначить макрос объекту*.

4 Выбрать макрос *МойПервыйМакрос* и щёлкнуть по кнопке ОК. Этот макрос будет назначен созданной кнопке.

5 Щёлкнуть и выделить надпись *Кнопка1* на командной кнопке. Нажав клавишу Delete и удалив надпись, ввести текст новой надписи, например, *РазмерШрифта*.

6 Установив указатель мыши на один из маркеров, которые окружают командную кнопку, можно изменять размеры созданной кнопки.

7 Щёлкнуть вне кнопки, чтобы снять с неё выделение.

8 В ячейку *А*5 ввести номер своей группы и нажать Enter.

9 Щёлкнуть по ячейке *А*5, а затем по созданной командной кнопке. Выполнится макрос *МойПервыйМакрос*.

#### *Контрольные вопросы*

- 1 Понятие макроса. Как записать простой макрос?
- 2 Как запустить макрос на выполнение?
- 3 Как назначить макрос графическому изображению?
- 4 Как удалить макрос из списка макросов?
- 5 В чем заключается ограниченность применения макросов?

#### **Список литературы**

1 **Аверченков, В. И.** Информационная безопасность сетей и систем: учебное пособие / В. И. Аверченков, В. Т. Еременко, Е. А. Зайченко. – Могилев: Белорус.-Рос. ун-т, 2020. – 212 с.

2 **Горнец, Н. Н.** ЭВМ и периферийные устройства. Устройства ввода-вывода: учебник / Н. Н. Горнец, А. Г. Рощин. – 2-е изд., стер. – Москва: Академия,  $2016. - 224$  c.

3 **Стариченко, Б. Е.** Теоретические основы информатики: учебник / Б. Е. Стариченко. – 3-е изд., перераб. и доп. – Москва: Горячая линия – Телеком,  $2017. - 400$  c.

4 **Скитер, Н. Н.** Информационные технологии: учебное пособие / Н. Н. Скитер, А. В. Костикова. – Волгоград: ВолгГТУ, 2019. – 96 с.

5 Информационные системы в экономике : учебное пособие / Под общ. ред. М. Н. Садовской. – Минск : БГЭУ, 2018. – 316 с.

6 **Щеглов, А. Ю.** Защита информации. Основы теории: учебник / А. Ю. Щеглов, К. А. Щеглов. – Москва: Юрайт, 2019. – 309 с.